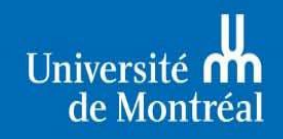

Études supérieures et postdoctorales

**FORMATION** 

# eCADEAU

# Guide pour les Signataires de programmes aux cycles supérieurs

**Accessibilité:** 

# eCadeau : fureteur Internet Explorer - seulement

eCodac : Tous les fureteurs (y compris sur Mac)

MAJ – Mai 2022

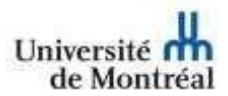

# Table des matières

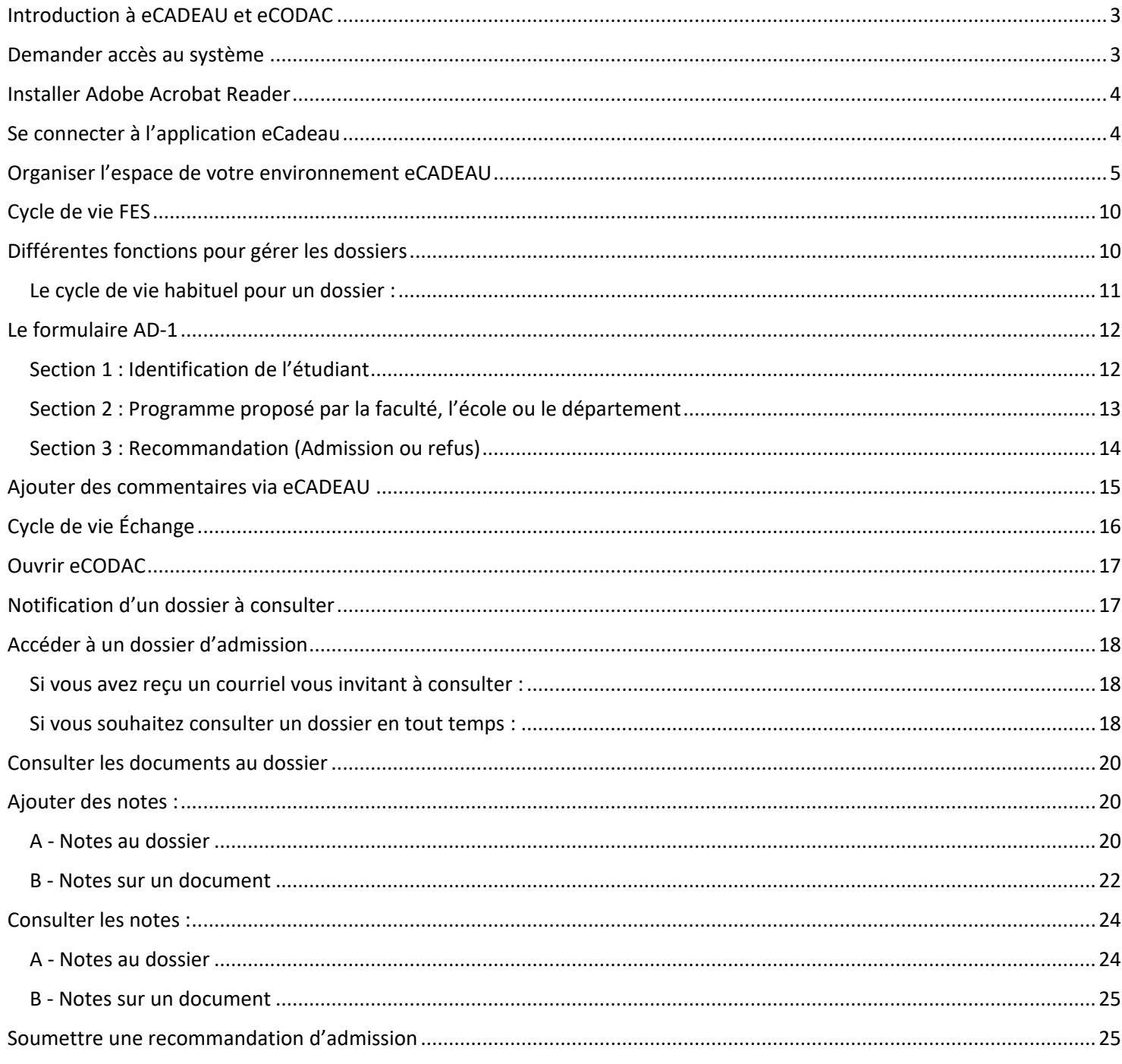

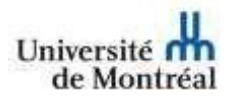

## <span id="page-2-0"></span>Introduction à eCADEAU et eCODAC

eCADEAU et eCODAC sont des applications web déployées en 2005 afin d'optimiser le traitement des dizaines de milliers de demandes d'admission reçues chaque année par l'Université de Montréal, auparavant traitées sursupport papier.

Ainsi lesintervenantsimpliqués et désignés dansle processus d'admission d'un candidat à un programme de 1er cycle, des cycles supérieurs et à des programmes d'échanges peuvent intervenir de façon électronique, consulter les documents numérisés, créer des notes et enregistrer des commentaires en vue de formuler une recommandation d'admission.

#### **eCADEAU**

**flux de travail** dédié au **C**heminement **A**utomatisé du **D**ossier **E**tudiant **A**ux **U**nités et conçu pour traiter numériquement les dossiers d'admission, y effectuer des tâches (remplir le formulaire AD‐1, transmettre les dossiers en consultation des membres de comité, etc.)

#### **eCODAC**

**portail web** permettant la **CO**nsultation des **D**ossiers **Ac**adémiques ainsi qu'aux Membres de comité d'études supérieures de consigner leur évaluation des candidatures qui leur sont référées par les TGDE.

*Aux cycles supérieurs dont le processus est décentralisé, plusieurs centaines de membres du personnel administratif et enseignant de l'ensemble des Facultés***,** en constant roulement, ont accès à eCADEAU et/ou eCODAC afin d'émettre une recommandation en réponse aux demandes d'admission reçues par notre institution.

### **Les responsables-signataires ont à la fois des accès eCodac (pour consulter ou émettre une recommandation) et eCadeau (pour signer les AD-1).**

### <span id="page-2-1"></span>Demander accès au système

Pour demander des accès à eCADEAU ou eCODAC, votre **gestionnaire ou son adjoint(e)** doitsuivre les instructions suivantes :

- 1. Rendez‐vous à la page <http://www.registraire2.umontreal.ca/persUdeM/acces/index.html> puis renseignez les champs d'identification (code d'accès et mot de passeSIM).
- 2. Consultez la liste les applications disponibles ainsi que leurs caractéristiques puis cliquez sur le bouton **Formulaire pour les FACULTÉS >>>.**
- 3. Quelques conseils pour bien remplir le formulaire :
	- Dansla section **Type de demande** au bas de la première page: indiquezsi cette demande est pour l'ajout, le retrait ou le remplacement (temporaire) d'une personne.
		- o **Pour un ajout :** Indiquez dans le champ « Précisionssur la demande » le nom / code d'usager d'une personne occupant un poste similaire au sein de votreunité.
		- o **Pour un remplacement :** Indiquez qui occupe le poste en ce moment. Cette information est importante puisqu'elle permet la création des accès en les copiant d'un compte déjà existant vers le nouveau compte.

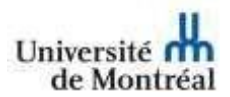

- 4. **IMPORTANT :** Indiquez dans la case prévue à cet effet les numéros de programmes sur lesquels le nouvel employé devra travailler, et ce, peu importe son rôle. Si plus de six (6) programmes, compléter la liste dans le champ Commentaires en fin de page 2.
- 5. Dans le champ *Commentaires*, indiquez les accès désirés pour eCADEAU, eCODAC et/ou Phoenix2.
- 6. Sauvegardez le formulaire sur votre poste et nommez‐le selon le format suivant : NOM\_PRENOM\_login
- 7. Cliquez sur le bouton **Envoyer la demande**.

# <span id="page-3-0"></span>Installer Adobe Acrobat Reader

Pour être en mesure de consulter les documents au dossier des candidats, vous devez avoir Adobe Acrobat Reader installé sur votre poste. Les ordinateurs fournis par les TI ont tous cette application installée mais si ce n'est pas le cas, contactez les TI au 7288 pour faire faire l'installation.

### <span id="page-3-1"></span>Se connecter à l'application eCadeau

- 1. DansInternet Explorer 11 (**aucun autre navigateur n'estsupporté**), accédez à l'adresse h[ttps://ww](http://www.ecadeau.umontreal.ca/)w[.eCADEAU](http://www.ecadeau.umontreal.ca/).[umontreal.ca](http://www.ecadeau.umontreal.ca/)
- 2. Dans la page principale d'eCODAC, développez le menu déroulant **« Document »** pour sélectionner ensuite

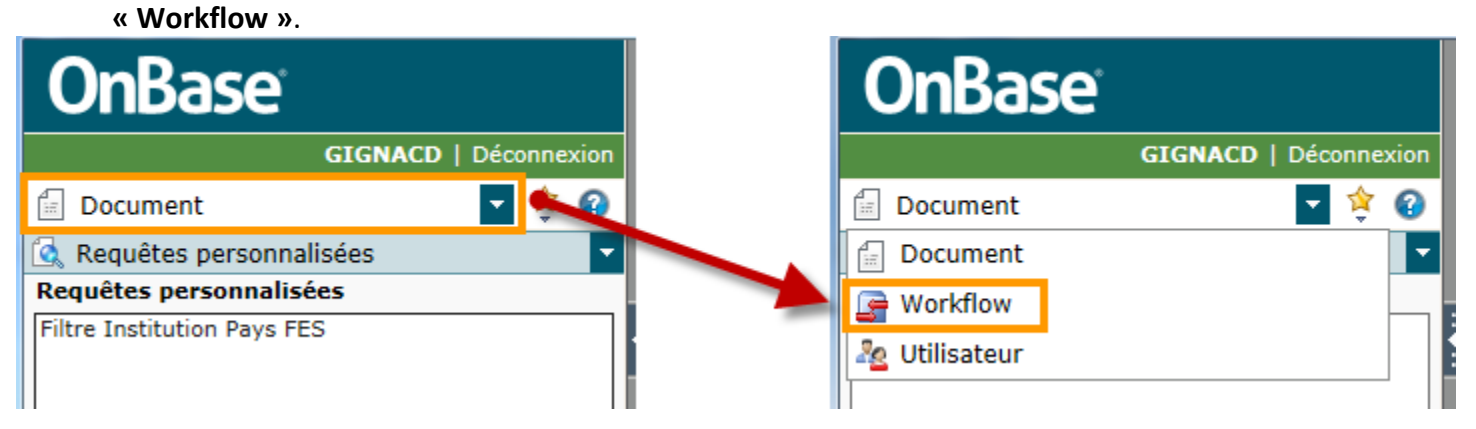

3. Dans la fenêtre **« Workflow »**, développez le cycle de vie **CP FES** pour accéder aux boîtes de travail :

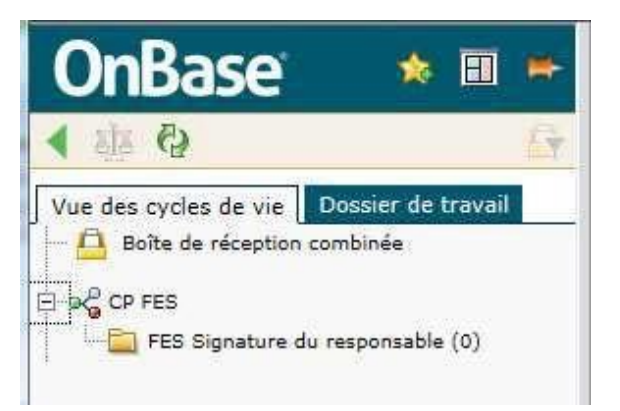

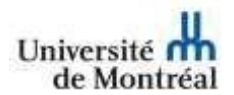

### <span id="page-4-0"></span>Organiser l'espace de votre environnement eCADEAU

Il est possible d'organiser les différents volets de la fenêtre des cycles de vie (workflow) pour faciliter l'affichage de l'information. Pour ajuster les volets, utilisez le bouton suivant:

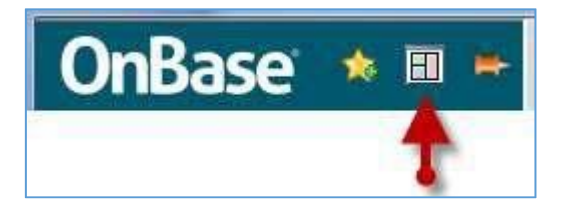

Lorsque vous sélectionnez la disposition horizontale :

- La liste des documents s'affiche dans le volet du haut à gauche.
- L'identifiant de dossier et les boutons de tâches s'affichent dans le volet du haut à droite.
- Le document lui‐même s'affiche dans le volet du bas en pleinelargeur.

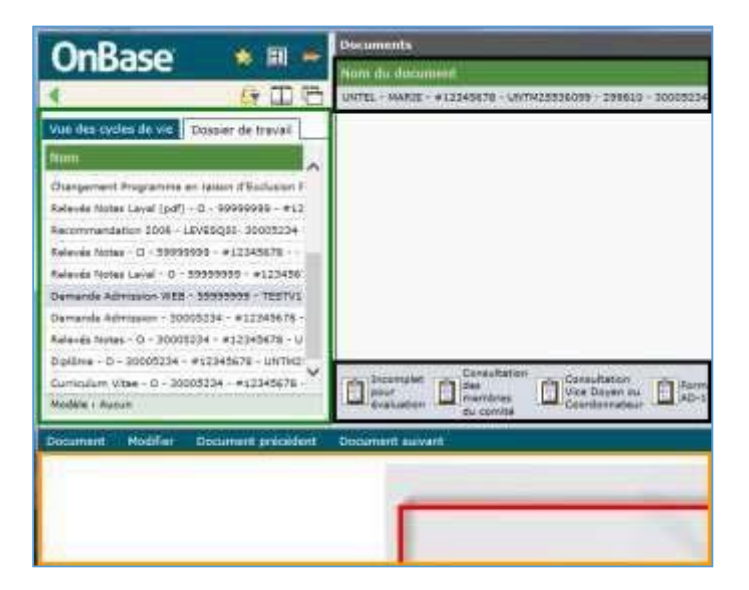

Lorsque vous sélectionnez la disposition verticale :

• La liste des documents s'affiche dans le volet du haut à gauche.

Les deux autres volets sont intervertis de la façon suivante :

- L'identifiant de dossier et les boutons de tâches s'affichent dans le volet du bas à gauche, sousla liste des documents.
- Le document lui‐même s'affiche dans le volet de droite.

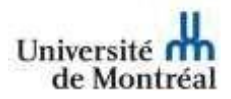

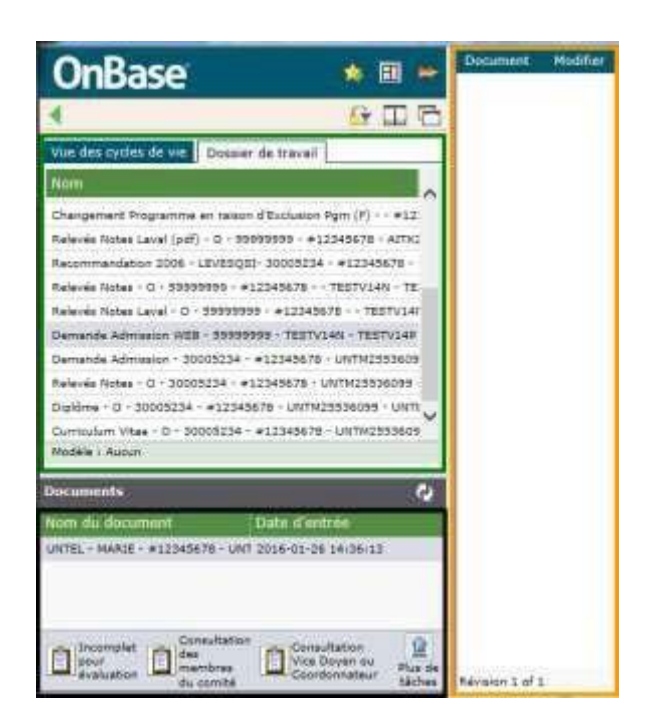

# <span id="page-5-0"></span>Cycle de vie FES

Le cycle de vie FES d'eCADEAU permet la gestion des demandes d'admission dansles programmes des départements et écoles.

En tant que responsable de programme, vous avez la responsabilité de vérifier le dossier avant de le signer pour vous assurer que l'information consignée dans l'AD-1 est complète et indique bien les modalités d'admission décidées par le comité d'admission (Consultez la section « Le formulaire AD‐1 » du présent guide pour plus de détails).

### <span id="page-5-1"></span>Différentes fonctions pour gérer les dossiers

Cette section vise à vous familiariser avec le processus complet de gestion des dossiers d'admission, cependant, en tant que responsable de programme, la seule boîte qui vous intéresse est celle de la signature.

eCADEAU permet de gérer les dossiers grâce aux boutons, représentés dans le diagramme suivant par les

boîtes grises avec un calepin **...** Les boîtes de travail, quant à elles, sont représentées par les boîtes de couleurs. Finalement, tous les dossiers arrivent d'abord dans la boîte **Préparation du dossier pour l'évaluation.**

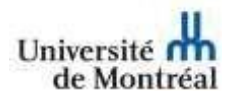

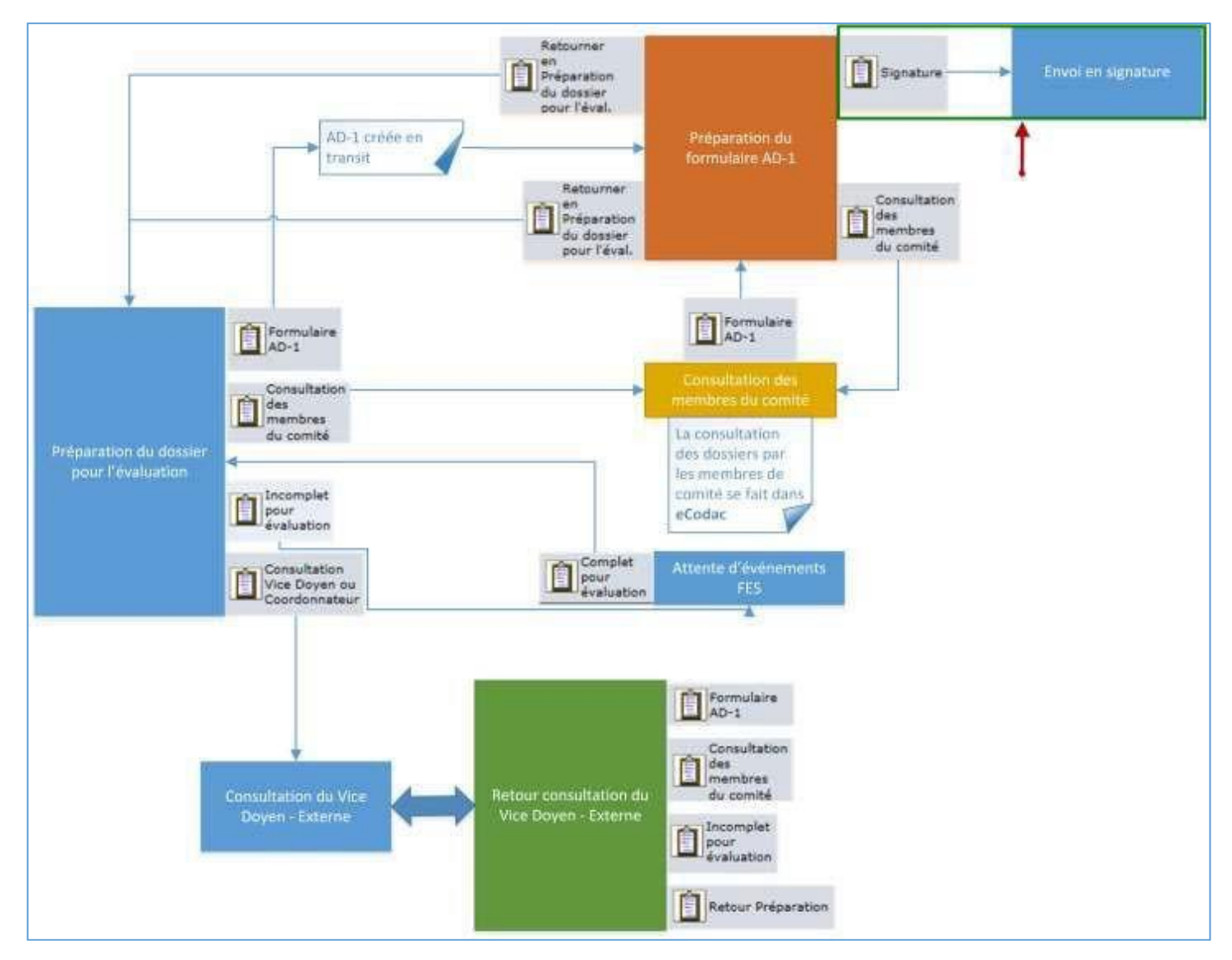

<span id="page-6-0"></span>Le cycle de vie habituel pour un dossier :

**Préparation du dossier pour l'évaluation > Préparation du formulaire AD‐1 > Consultation des membres du comité > Préparation du formulaire AD‐1 > Envoi en signature**

Une fois que le dossier est dans votre boîte de travail et attend la signature, il vous est possible de consulter les documents qui y figurent tel qu'indiqué dans la section « Organiser l'espace de votre environnement eCADEAU ».

Une fois le dossier consulté et l'AD‐1 vérifiée, vous avez le choix entre :

Signer le dossier (Cliquez sur le bouton suivant : En cliquant sur ce bouton, le dossier est envoyé, sans aucune possibilité de revenir en arrière, aux ESP pour traitement. Pour récupérer le dossier après avoir cliqué sur le bouton, contactez la Coordination des dossiers numériques aux ESP au poste 3210 en demandant le retour du dossier.

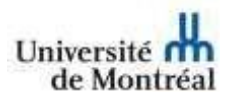

- Retourner le dossier à la TGDE de votre unité en utilisant le bouton suivant : El TIGDE Le dossier est retourné à la TGDE pour correction. Point important :
	- Référez‐vous à la section « Ajouter des commentaires via eCADEAU » de ce guide pour ajouter des commentaires pour la TGDE sur les raisons pour lesquelles vous avez retourné le dossier. Alternativement, un courriel ou un appel est une autre bonne méthode d'aviser du retour.

## <span id="page-7-0"></span>Le formulaire AD‐1

Le formulaire AD-1 est la pièce maitresse de l'admission aux cycles supérieurs. L'information qu'il contient est cruciale pour les ESP qui consigneront son contenu dans **Synchro** et activera du même coup, l'admission et le dossier étudiant.

Voici les éléments importants à ne pas oublier lorsque vous remplissez l'AD‐1

### <span id="page-7-1"></span>Section 1 : Identification de l'étudiant

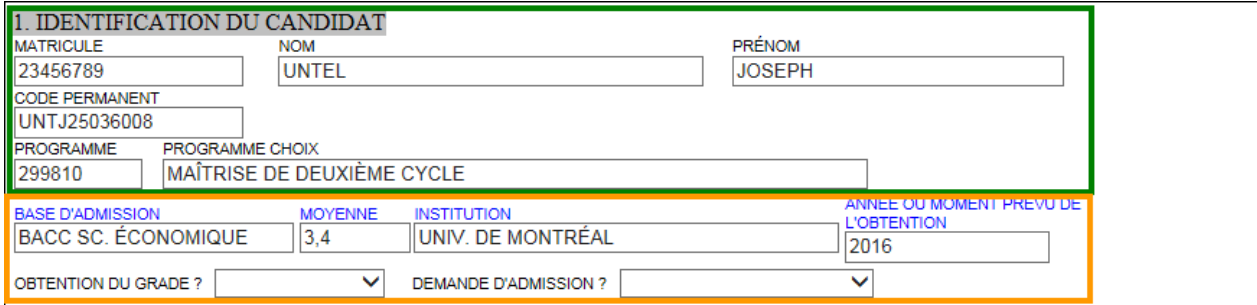

- La section **Identification** est déjà remplie pour vous.
- La section **Base d'admission** :
	- o **Base d'admission :** Indiquez ici les études ou diplôme dont vous vous êtes servi pour déterminer l'admission ou le refus du candidat.
	- o **Moyenne :** Indiquez ici la moyenne associée à la base d'admission. Selon les attentes de votre comité/responsable de programme, la moyenne est à indiquer telle que sur le relevé de notes ou à convertir en moyenne UdeM.
	- o **Institution :** Indiquez ici l'institution où a été effectuée la based'admission
	- $\circ$  Année ou moment prévu de l'obtention : Indiquez l'année dans laquelle la base d'admission a été obtenue.
	- o **Obtention du grade ?** Indiqué si le grade a déjà été obtenu ou s'il le sera dans les délais appropriés pour que le candidat débute ses études à l'UdeM.
	- o **Demande d'admission :** Première demande ou réadmission. Indiquez **Réadmission** si le candidat doit être réadmis dans un programme où il a déjà été étudiant, sinon, indiquez **Première demande**.

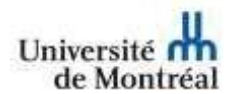

#### <span id="page-8-0"></span>Section 2 : Programme proposé par la faculté, l'école ou le département

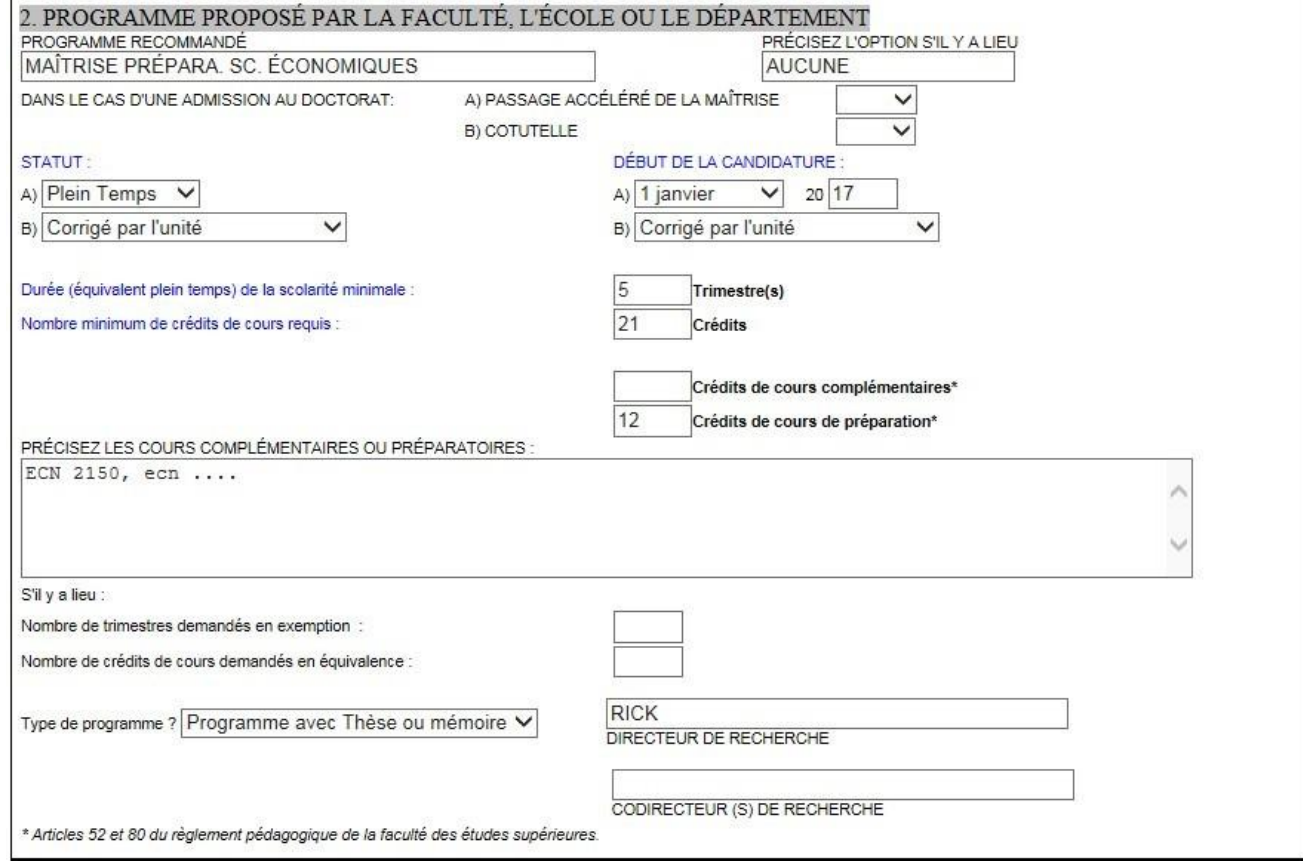

- **Programme recommandé :** Indiquer ici le programme recommandé par le département pour l'admission. Cette information est très importante, surtout si le département recommande une admission dans un autre programme que celui indiqué dans la demande d'admission.
- **Précisez l'option s'il y a lieu :** indiquez ici l'option désirée pour le programme choisi.
- **A) Passage accéléré de la maîtrise :** Indiquez Oui si c'est le cas, sinon, laissez la case vide.
- **B) Cotutelle :** Indiquez ici si l'étudiant est en cotutelle
- **STATUT :**
- A) Indiquez le statut Plein temps, demi-temps ou temps partiel réel de l'étudiant dans son programme. Cette information est très importante, surtout si elle diffère de ce qui est indiqué dans la demande d'admission.
- **B)** Si le statut indiqué à l'étape précédente est le même que dans la DA, choisissezl'option **Tel que traité par le registrariat**, si non, sélectionnez l'option **Corrigé par l'unité**.
- **DÉBUT DE LA CANDIDATURE** :
- A) Indiquez la date de début réelle de l'étudiant dans son programme. Cette information est très importante, surtout si elle diffère de ce qui est indiqué dans la demande d'admission.
- **B)** Si la date de début indiqué à l'étape précédente est le même que dans la DA, choisissez **Tel que traité par le registrariat**, si non, sélectionnez **Corrigé parl'unité**.

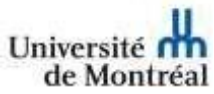

- **Durée (équivalent plein temps)…** : Indiquer le nombre de trimestre minimal de la durée des études.
- **Nombre minimum de crédits…** : Indiquer le nombre minimum de crédits que l'étudiant doit faire pendant sa scolarité.
- **Crédits de cours complémentaires\*** : Indiquer ici le nombre de crédits de cours complémentaires que doit faire l'étudiant.
- **Crédits de cours de préparation\* :** Indiquer ici le nombre de crédits de cours de préparation que doit faire l'étudiant.
- **PRÉCISEZ LES COURS COMPLÉMENTAIRES OU PRÉPARATOIRES** : Indiquer dans ce champ les sigles complets(BIO 1001) des cours que l'étudiant doit faire comme cours complémentaires ou préparatoires. Séparez les deux types de cours.
- **Nombre de trimestres demandés en exemption** : Si l'étudiant est exempté d'un certain nombre de trimestres, indiquez le nombre dans ce champ.
- **Nombre de crédits de cours demandés en équivalence :** Si l'étudiant a déjà fait certains cours quisont équivalents à certains cours du programme, indiquez le nombre de crédits demandés en équivalence dans ce champ.
- **Type de programme** ? : Indiquez si c'est un programme avec Thèse ou mémoire, stage, Travaux dirigés, etc.
- **DIRECTEUR DE RECHERCHE** : Indiquezle nom du directeur de recherche si celui‐ci est déjà identifié.
- **CODIRECTEUR (S) DE RECHERCHE** : Indiquezle nom du codirecteursi celui‐ci est déjà identifié.

### <span id="page-9-0"></span>Section 3 : Recommandation (Admission ou refus)

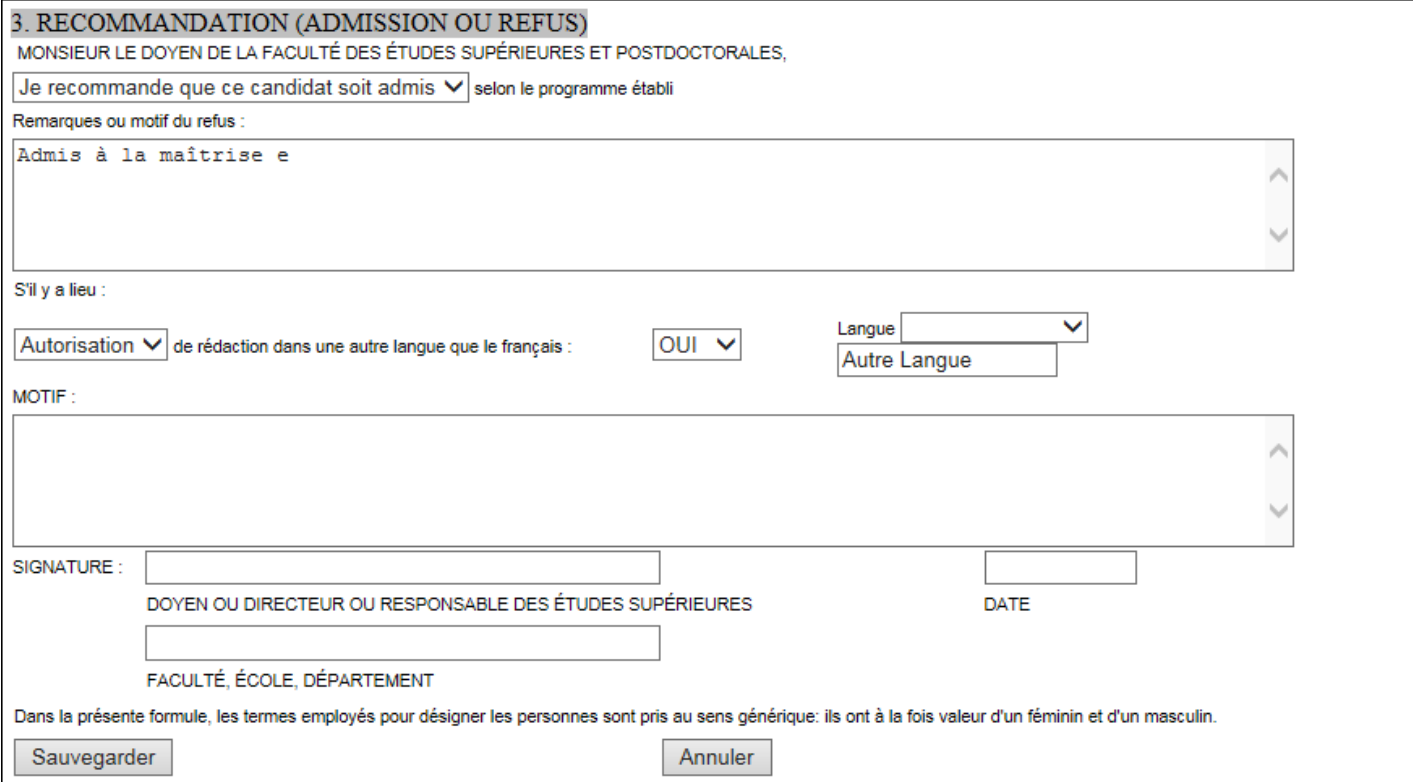

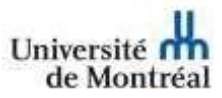

- **Recommandation (Monsieurle doyen de la faculté…) :** Indiquer ici la recommandation d'admission (Je recommande OU Je ne recommande pas).
- **Remarques ou motifs du refus :** indiquez ici l'option désirée pour le programme choisi.
- **Autorisation/obligation de rédaction dans une autre langue:** Indiquezsi la rédaction dans une autre langue que le français est autorisée ou obligée et indiquez OUI ouNON.
- **Langue :** Si l'autorisation a été accordée, indiquez la langue de rédaction en la sélectionnant dans le menu déroulant. Si la langue désirée n'est pasindiquée, inscrivez‐la dansle champ **Autre langue** situé en dessous.
- **Motif :** Indiquez le motif de rédaction dans une autre langue.
- ➢ **Signature, Date** : **Ne rien indiquer dans ces champs**. Lorsque le responsable de programme, constatant que le formulaire AD‐1 est conforme à son évaluation de la candidature, cliquera sur le **bouton tâche « Décision »**, son nom et la date de signature s'inscriront automatiquement dans ces champs et le dossier transitera versles boîtes ESP.
- **Faculté, école, département :** Indiquez ici la faculté, département ou école du signataire.

### <span id="page-10-0"></span>Ajouter des commentaires via eCADEAU

Voici comment procéder pour ajouter une note sur n'importe quel document dans eCADEAU excepté l'AD‐1 où les notes doivent être incluses dans les champs dédiés à la saisie de commentaires et notes:

- 1. Ouvrez le document sur lequel vous désirez ajouter une note.
- 2. Faites un clic droit sur le document et dans le menu contextuel qui s'affiche, sélectionnez l'option Notes puis **Ajouter une note.**

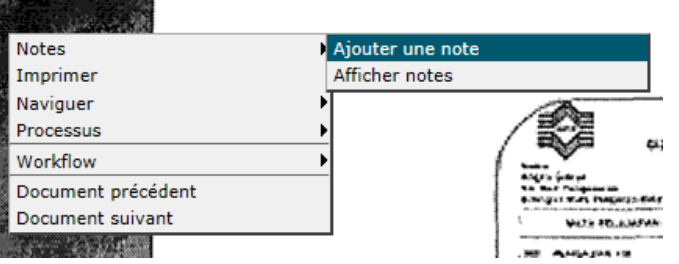

**3.** Dans la fenêtre suivante, assurez‐vous que **Notes de travail à conserver** est sélectionné puis cliquez sur **OK**

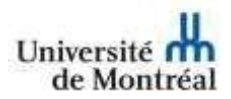

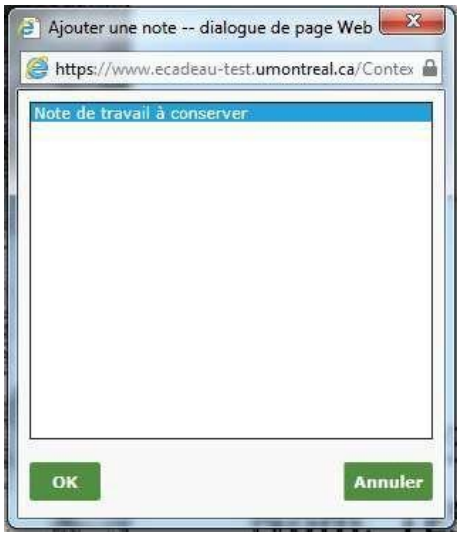

4. Notez que maintenant, dans le coin supérieur gauche du document, s'affiche désormais une icône en forme de Post‐it. Double‐cliquez sur l'icône pour y saisir votre commentaire, comme indiqué dans la copie d'écran suivante :

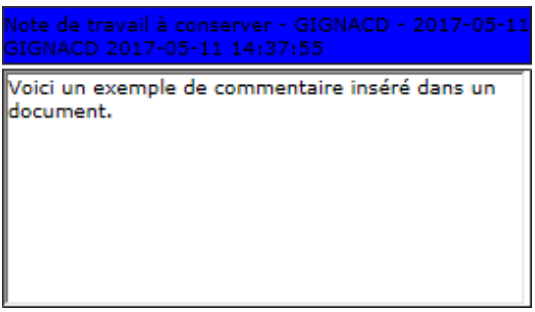

# <span id="page-11-0"></span>Cycle de vie Échange

Le cycle de vie CP Échange d'eCADEAU permet de faire la gestion de l'admission dans des programmes acceptant les étudiants en échange.

Le cycle de vie Échange ne comporte que 3 boîtes de travail :

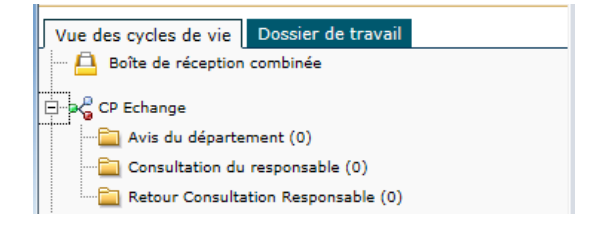

Université de Montréal Le processus est le suivant :

- 1. La Direction des affaires internationales (DAI) envoie un dossier en consultation à l'unité académique
- 2. Le/La TGDE reçoit le dossier dans la boîte AVIS DU DÉPARTEMENT
	- a. Consulte les pièces justificatives au dossier,
	- b. Dans le document de recommandation d'admission «Étude de dossier», complète la section «Conseiller pédagogique» avec les coordonnées du Responsable Échange
	- c. Transmet le dossier en consultation au responsable via le bouton tâche correspondant
- 3. Le Responsable reçoit le dossier dans la boîte CONSULTATION DU RESPONSABLE
	- a. Consulte les pièces justificatives au dossier
	- b. Consigne (et sauvegarde) sa décision dans le document «Étude de dossier»
	- c. Clique sur le bouton tâche «Consultation terminée»
- 4. Le/La TGDE reçoit le dossier dans la boîte RETOUR CONSULTATION RESPONSABLE
	- a. Consulte la décision du Responsable dans le document «Étude de dossier» et,
		- i. s'il s'agit d'une admission, complète la section «Responsable de l'inscription» avecses propres coordonnées puis sauvegarde;
		- ii. si refus consigné, lasse le document inchangé.
	- b. Clique sur le bouton tâche «Décision», action qui fait transiter le dossier vers la DAI pour traitement.

# <span id="page-12-0"></span>Ouvrir eCODAC

- 1. **Accessible avec tous les fureteurs**, tapez l'adresse suivante dans la barre d'adresse : [www.eCODAC.umontreal.ca.](http://www.ecodac.umontreal.ca/) Une fois connecté, sauvegardez un signet pour y accéder plus rapidement la prochaine fois.
- 2. Saisissez votre code d'usager-UNIP.

### <span id="page-12-1"></span>Notification d'un dossier à consulter

Lorsque qu'un TGDE traite un dossier d'admission et que le moment est venu d'émettre une recommandation, les membres du CES reçoivent un courriel les informant de consulter le dossier de candidature :

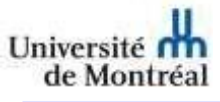

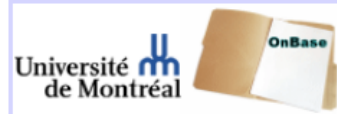

Demande de Recommandation d'un Dossier d'Admission

#### OBJET: Demande de recommandation d'un dossier d'admission

Bonjour,

En tant que membre du comité des études supérieures du programme [Programme] - [Programme Description], nous vous invitons à consulter et à émettre votre recommandation pour le dossier d'admission du candidat suivant :

#### Information relative à la demande:

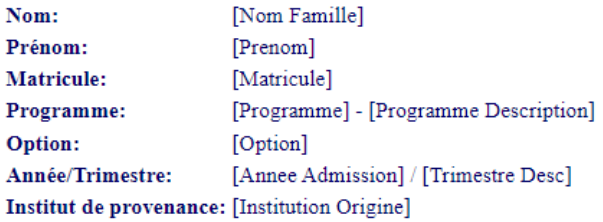

#### Le dossier peut être consulté à l'adresse suivante:

[HYPERLIEN][DOCID]

Ce courriel vous a été envoyé par la personne qui reçoit les dossiers de demande d'admission aux études supérieures pour votre unité (TGDE ou TCTB).

Si vous rencontrez des problèmes d'accès à la plateforme, vous pouvez contacter les TI au #7288. Si vous avez des questions sur le dossier d'un candidat, vous pouvez contacter les ESP au #3210.

### <span id="page-13-1"></span><span id="page-13-0"></span>Accéder à un dossier d'admission

#### Si vous avez reçu un courriel vous invitant à consulter :

Lorsque vous recevez le courriel de notification, vous pouvez cliquer sur le lien du courriel :

Le dossier peut être consulté à l'adresse suivante: [HYPERLIEN][DOCID]

Le fureteur que vous utilisez habituellement s'ouvrira en vous demander de saisir votre code d'usager-UNIP. Vous serez alors directement dans l'application eCodac et sur le dossier du candidat.

#### Si vous souhaitez consulter un dossier en tout temps :

<span id="page-13-2"></span>En tant que membre du CES, vous pouvez toujours consulter les dossiers associés à vos programmes via eCODAC, même lorsque ces dossiers sont finalisés et qu'ils ne sont plus dans le cycle de vie FES.

Un fois connecté à eCodac, vous pouvez consulter un dossier en utilisant les critères de sélection pour rechercher un candidat.

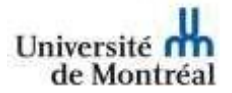

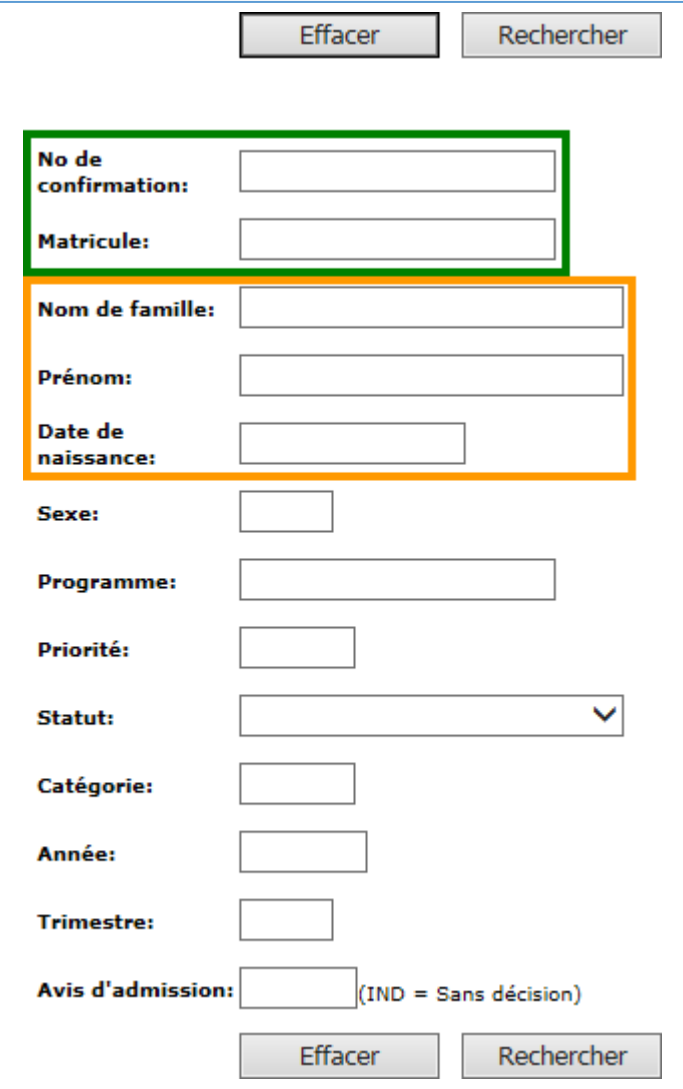

Les critères de recherche les plus efficaces sont :

- **Le No de confirmation** (No de demande d'admission) débutant par 5 et comportant 9 chiffres.
- **Le matricule**, débutant par 2 et comportant 8 chiffres.

En second lieu, moins efficace et pouvant retourner un grand nombre de candidats : le nom de famille, qu'il ne faut jamais utiliser seul, associé au prénom et à la date de naissance en format **AAAA‐MM‐JJ**.

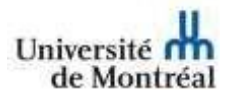

# <span id="page-15-0"></span>Consulter les documents au dossier

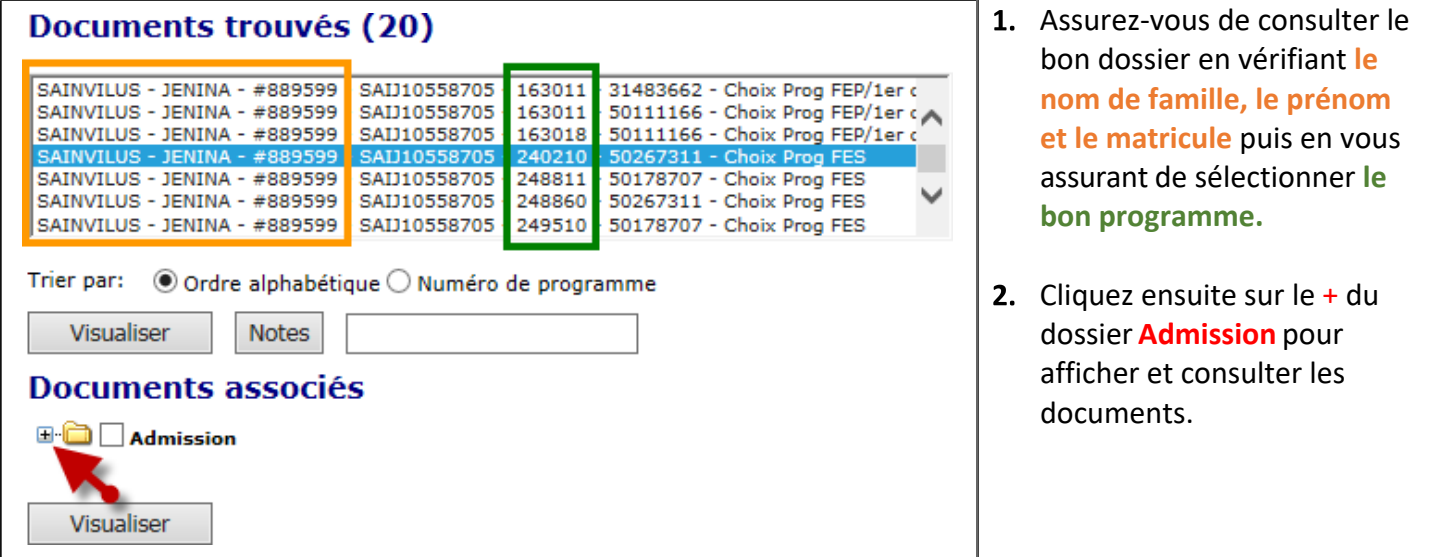

### <span id="page-15-1"></span>Ajouter des notes :

#### <span id="page-15-2"></span>A ‐ Notes au dossier

Vous pouvez ajouter des notes sur un dossier pour conserver de l'information générale sur le candidat. Ces notes ne sont vues que par les membres du personnel.

1‐ Sélectionnez le dossier sur lequel vous désirez ajouter une note puis cliquez sur le bouton **Notes.**

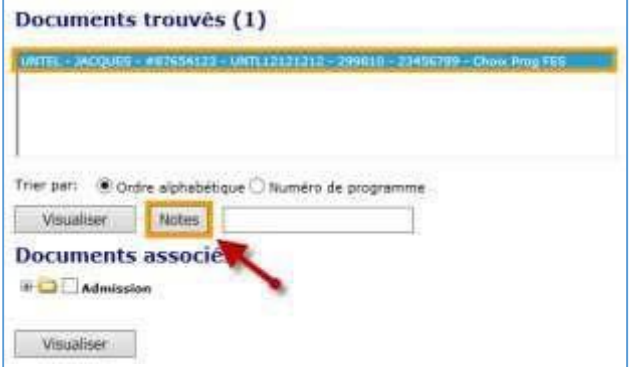

2‐ À l'aide du menu **Type de la note**, sélectionnez le type de note désirée. Vous avez le choix entre **Gestion Admission** et **Note de travail à conserver**. Les autres types sont utilisés à des fins très spécifiques par les différents services de l'université et ne devraient pas être utilisés pour conserver des notes sur l'admission.

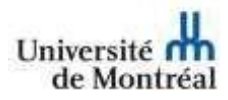

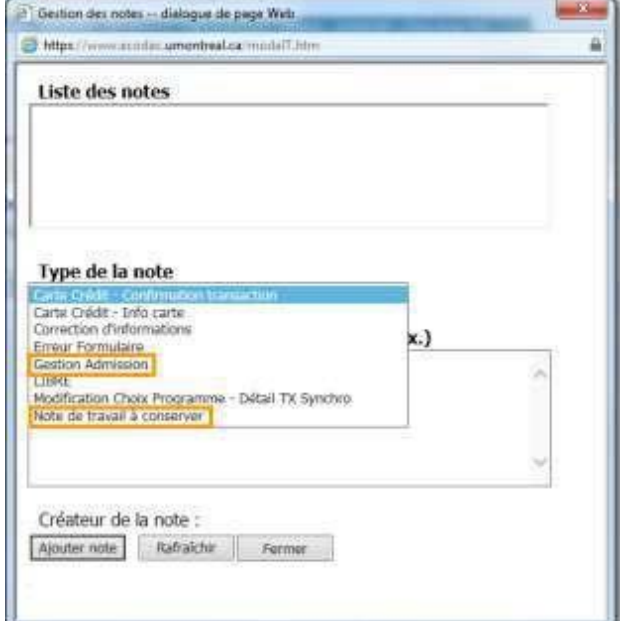

3‐ Saisissez la note dans le champ **Description de la note** puis cliquez sur le bouton **Ajouter note**.

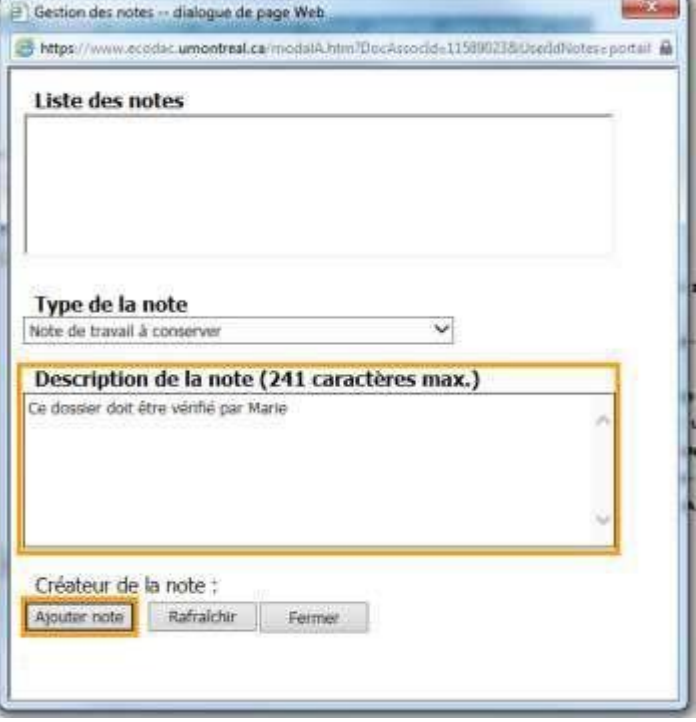

4‐ Consultez **l'indicateur de notes** pour confirmer l'ajout:

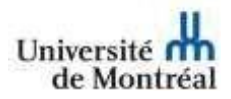

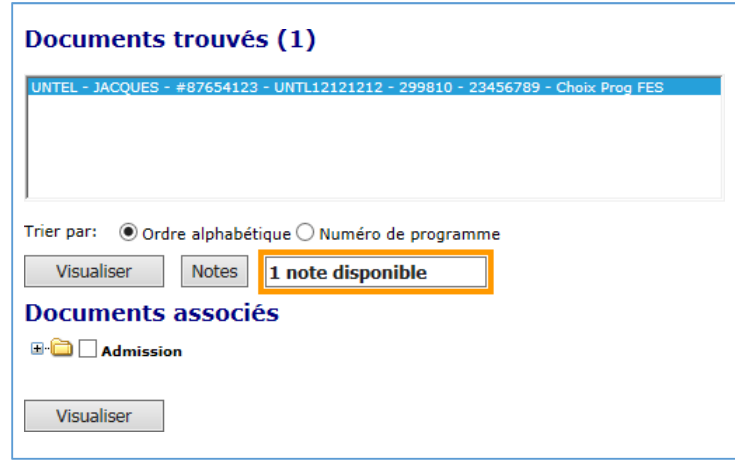

### <span id="page-17-0"></span>B ‐ Notes sur un document

Vous pouvez aussi ajouter des notes sur des documents particuliers pour conserver de l'information sur le document lui‐ même. Ces notes sont utilisées surtout pour indiquer qu'un document n'est pas conforme ou qu'une nouvelle version du document est au dossier. Ces notes ne sont vues que par les membres du personnel.

1‐ Assurez‐vous que le dossier dans lequel se trouve la pièce est sélectionné dans la boîte **Documents trouvés**.

Développez la liste des **documents associés** pour voir les documents.

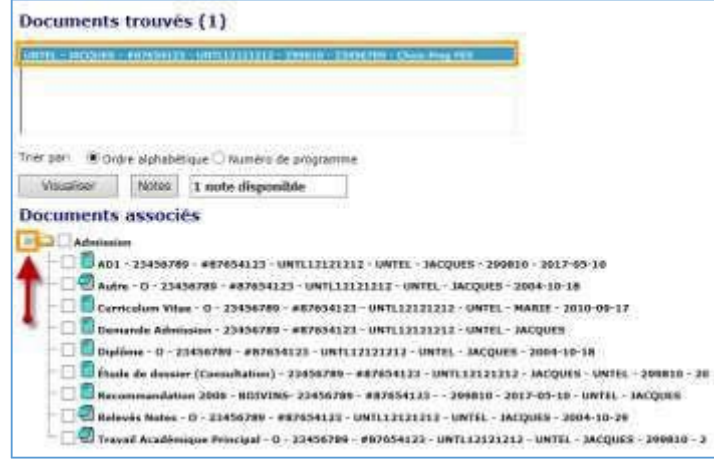

2‐ Cliquez sur le calepin du document auquel vous désirez associer une note :

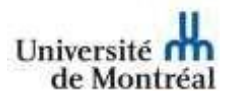

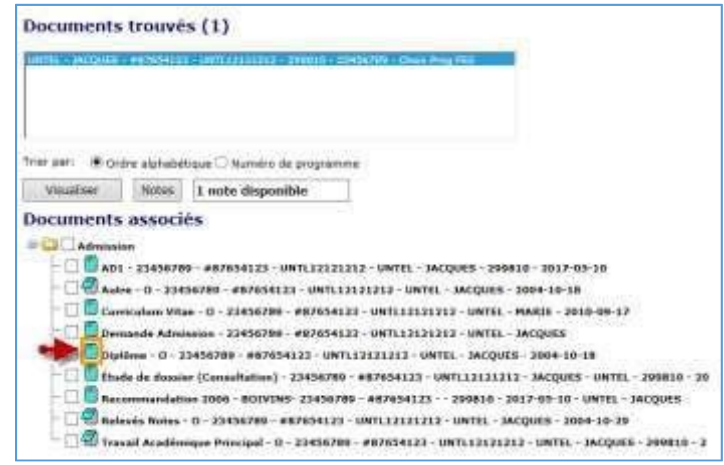

3‐ À l'aide du menu **Type de la note**, sélectionnez le type de note désirée. Vous avez le choix entre **Gestion Admission** et **Note de travail à conserver**. Les autres types sont utilisés à des fins très spécifiques par les différents services de l'université et ne devraient pas être utilisés pour conserver des notes sur l'admission.

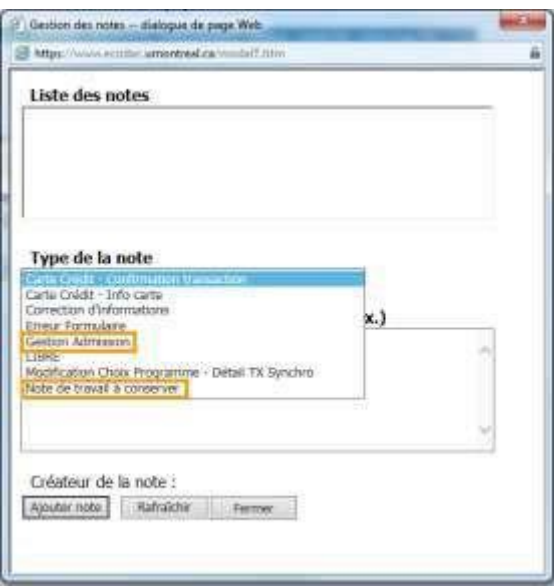

4‐ Saisissez la note dans le champ **Description de la note** puis cliquez sur le bouton **Ajouter note**.

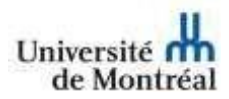

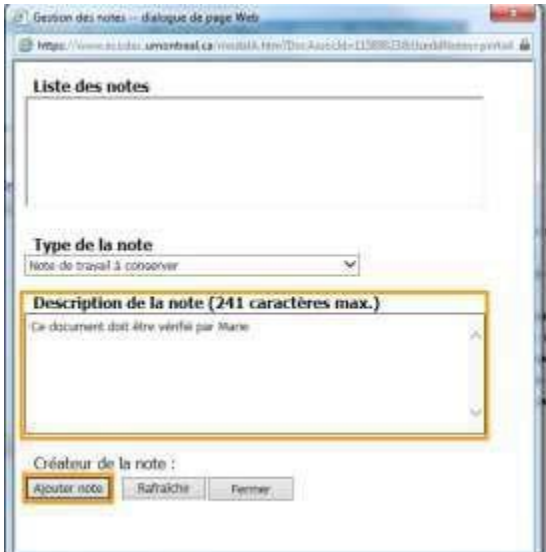

Consultez **le calepin associé au document** pour confirmer l'ajout:

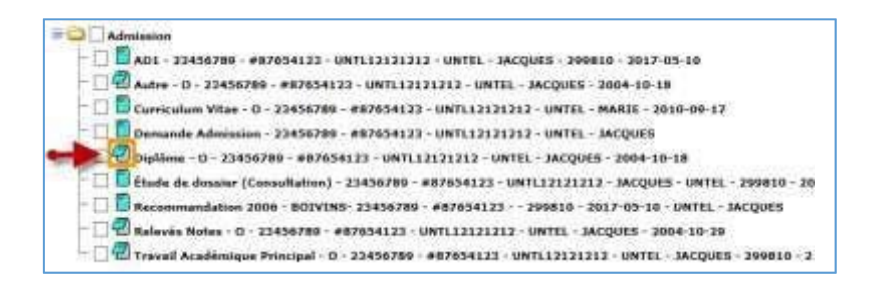

### <span id="page-19-0"></span>Consulter les notes :

### <span id="page-19-1"></span>A ‐ Notes au dossier

Lorsqu'une note au dossier est disponible, un indicateur **(1 note disponible)**s'affiche sousla liste des dossiers trouvés. Vous pouvez la consulter en cliquant sur le bouton **Notes** situé juste à côté de l'indicateur.

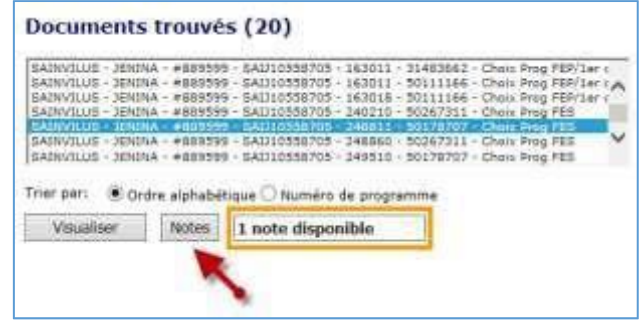

Une fois la fenêtre de gestion des notes affichée sélectionnez la note que vous désirez consulter dans la boîte **Liste des notes**. Il peut y avoir plusieurs notes pour un même dossier. La note s'affichera dans la zone « **Description de la note »** au bas de la fenêtre.

Vous trouverez aussi le **code d'usager du créateur de la note** au bas.

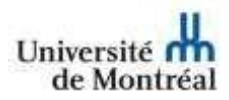

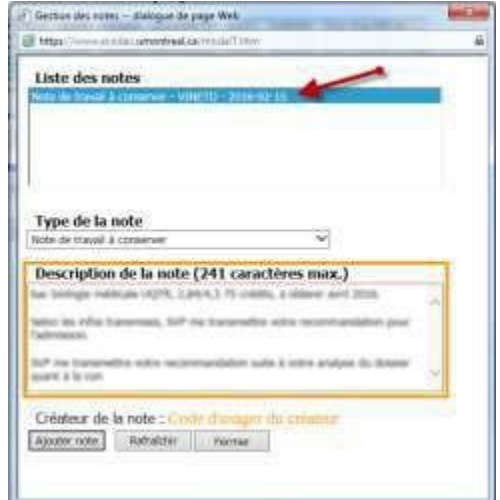

#### <span id="page-20-0"></span>B ‐ Notes sur un document

Il est aussi possible d'associer des notes aux documents eux‐mêmes lorsque le commentaire concerne un relevé de note ou un diplôme par exemple mais on peut attacher une note à tout type de document. Lorsqu'une note est associée à un document, le calepin situé à gauche de chaque document est ouvert :

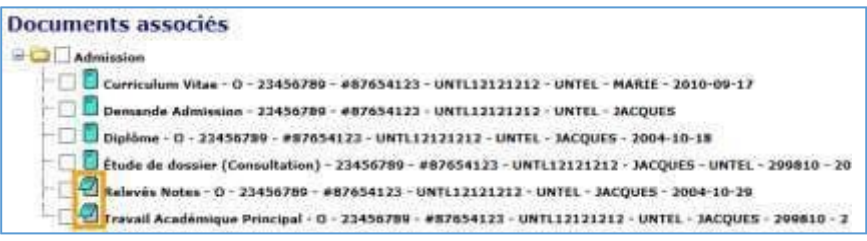

**Cliquez sur le calepin** pour afficher la note, exactement comme pour une note de dossier.

## <span id="page-20-1"></span>Soumettre une recommandation d'admission

Les dossiers sont envoyés aux membres du comité d'études supérieures (CÉS) pour que ces derniers soient en mesure de consulter le dossier et les documents associés et de se prononcer sur l'admission ou le refus d'un candidat.

Pour faciliter ce processus, les membres du CÉS peuvent effectuer une recommandation directement dans eCODAC.

Lorsqu'un dossier est envoyé en consultation aux membres du CÉS par une TGDE, un élément d'interface s'ajoute : le champ **Recommandation**. Notez que ce champ n'est visible que lorsqu'un dossier est envoyé en consultation comité.

Le membre du CÉS y saisis sa recommandation et doit cliquer sur le bouton **Envoyer décision**.

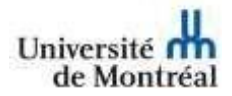

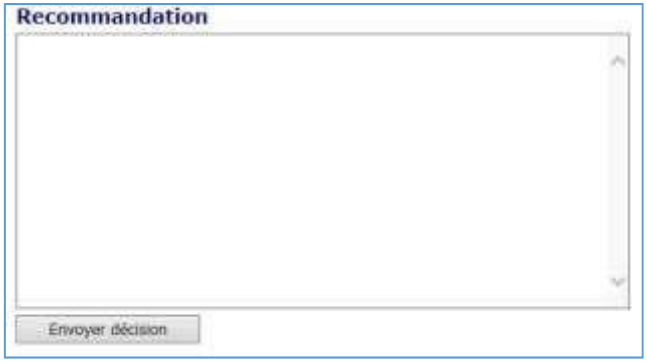

Une fois la recommandation envoyée, un nouveau document sera ajouté au dossier :

#### **Documents associés**

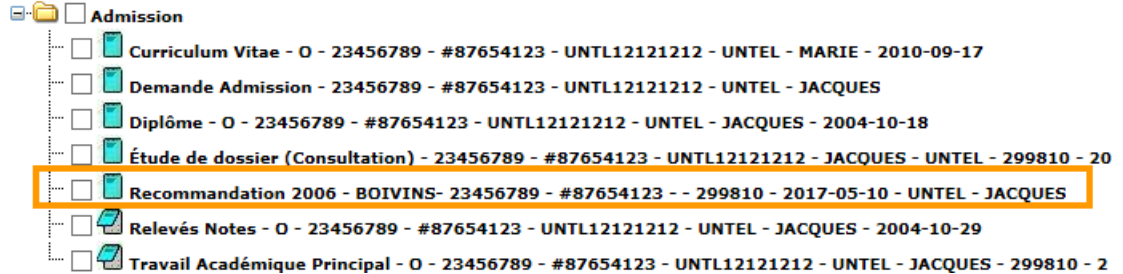

Le document contient uniquement la recommandation saisie :

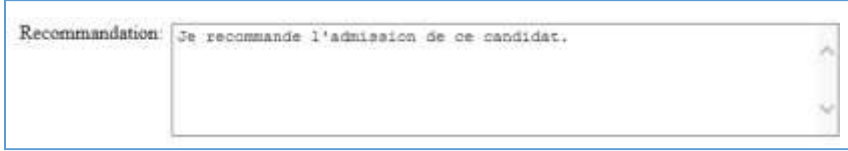